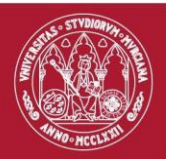

# MANUAL SECRETARÍA APLICACIÓN **TÍTULOS**

https://titulos.um.es

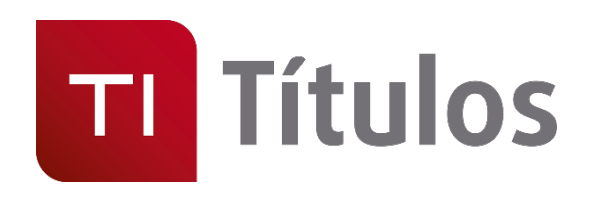

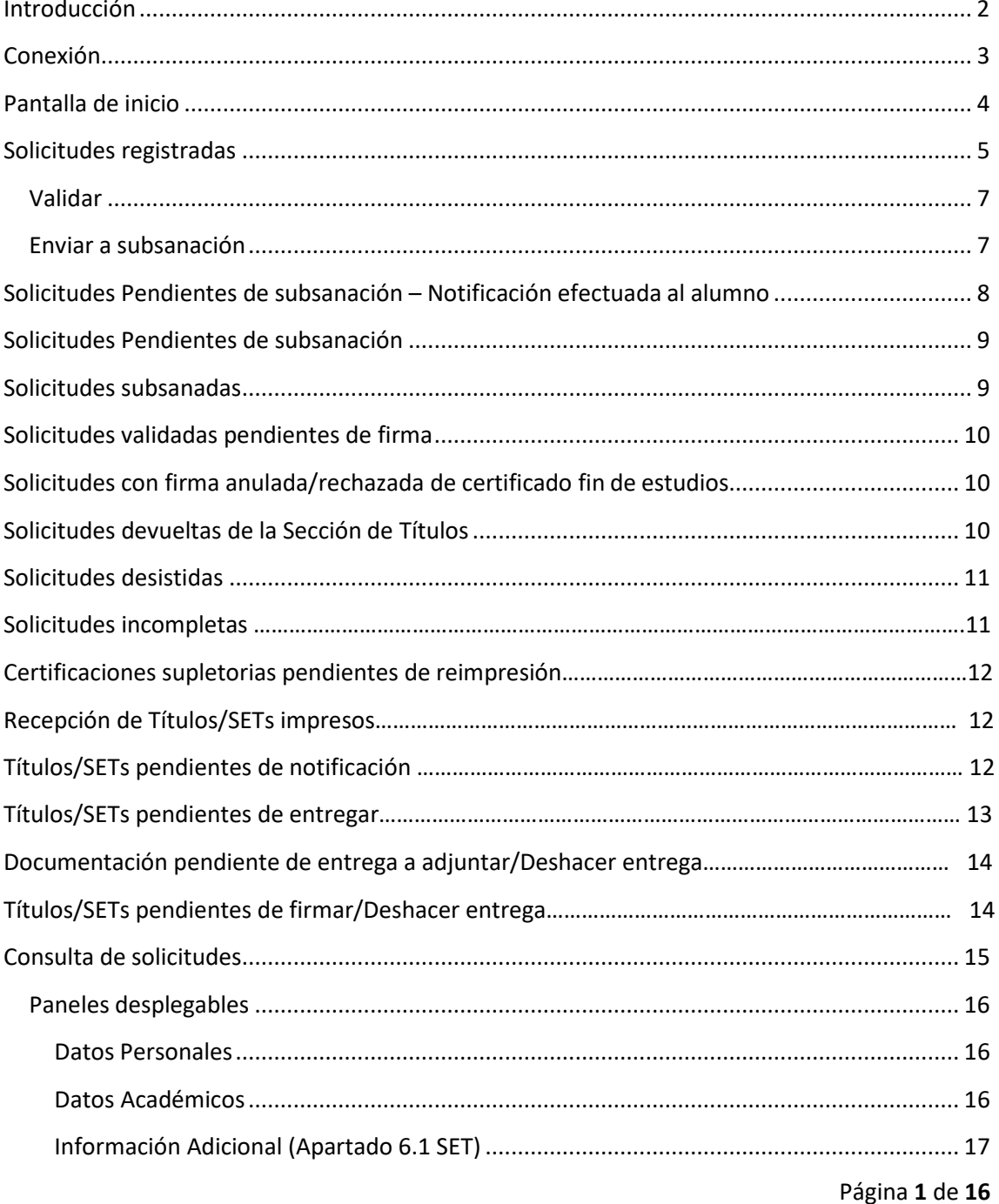

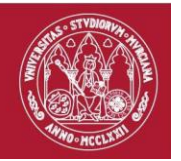

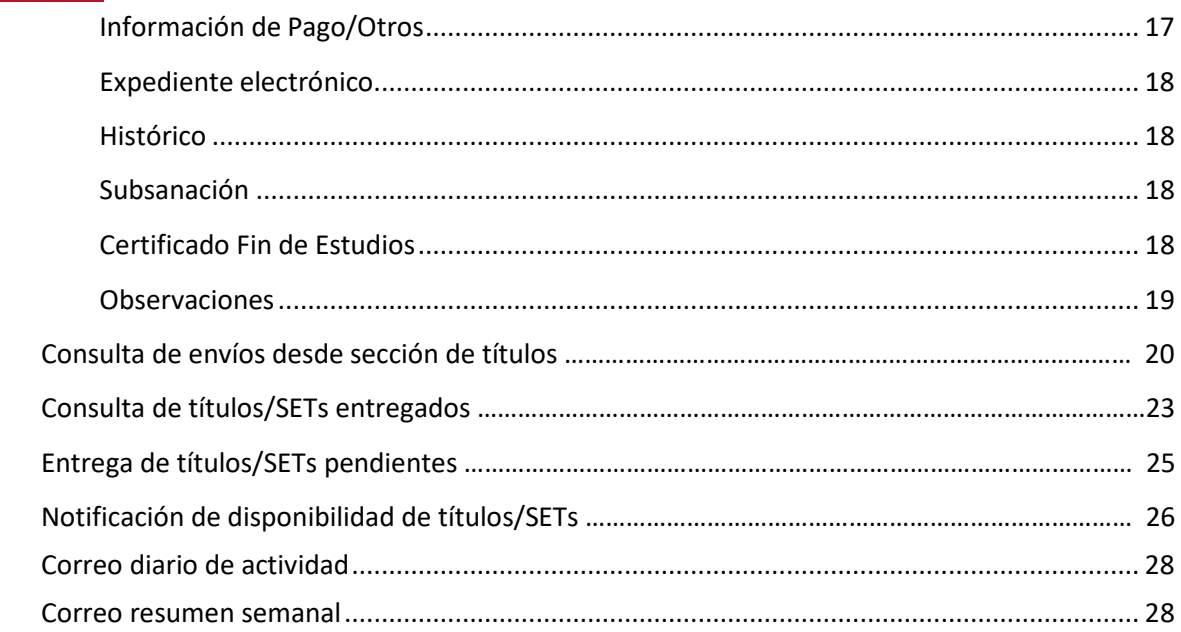

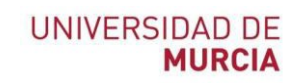

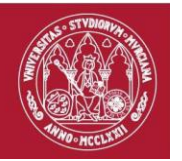

# <span id="page-2-0"></span>Introducción

En este manual se explica el funcionamiento de la aplicación que utilizará la secretaría del centro, en el marco del nuevo *Procedimiento electrónico para la solicitud de título oficial y SET electrónico*.

Antes de iniciar la explicación de la herramienta, es conveniente conocer los posibles estados por los que puede transitar una solicitud, así como las acciones que se pueden llevar a cabo.

La secuencia de estados por los que puede pasar una solicitud viene descrita en el siguiente gráfico:

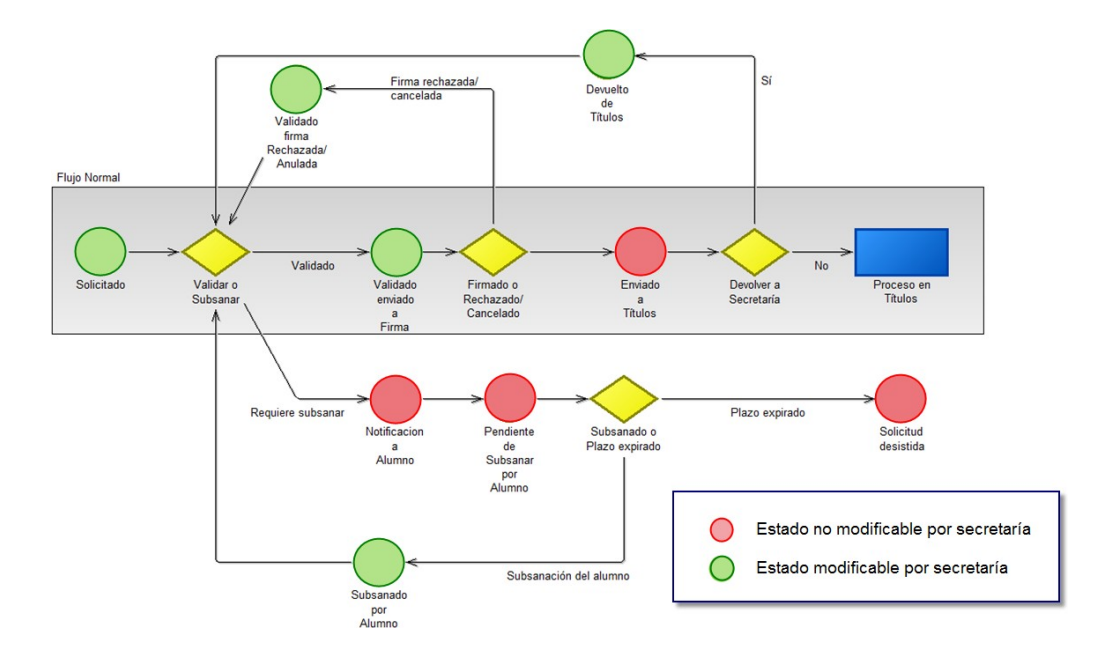

- **Solicitado**. Cuando el estudiante finaliza su solicitud, ésta queda en este estado. El estudiante ha verificado todos sus datos académicos, personales, ha incorporado su documento de identificación, su título de familia numerosa en su caso, ha visualizado el borrador del SET, ha formalizado el pago con tarjeta bancaria y ha firmado electrónicamente la solicitud. Se han creado dos expedientes electrónicos que puede consultar en su carpeta ciudadana, uno para el título y otro para el SET.

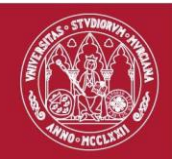

Secretaría debe proceder a Validar o Subsanar la solicitud. Tras las comprobaciones oportunas, secretaría optará por Validar la solicitud o por enviar a subsanación para que el estudiante rectifique o incorpore lo que proceda.

- **Validado enviado a Firma.** Cuando la secretaría Valida la solicitud, ésta queda en este estado. Se ha generado el certificado fin de estudios y se ha enviado al portafirmas del jefe de secretaría y del secretario del centro.

El proceso de firma finalizará bien con la firma de ambos, bien con el rechazo o cancelación de firma por parte de algún firmante.

- **Enviado a Títulos.** Al completarse el proceso de firma del certificado fin de estudios, la solicitud queda en este estado. El expediente se ha enviado a la sección de títulos, que procederá a su revisión.
- **Devuelto de Títulos.** Podría darse el caso en el que la sección de títulos detecte alguna anomalía y devuelva el expediente a secretaría. La solicitud quedaría en este estado.

Secretaría debe de nuevo Validar o Subsanar la solicitud.

- **Validado firma Rechazada/Anulada.** Si alguno de los firmantes rechazó o canceló el proceso de firma del certificado fin de estudios, la solicitud queda en este estado.

Secretaría debe de nuevo Validar o Subsanar la solicitud.

- **Notificación a alumno.** Si en el proceso Validar o Subsanar, secretaría opta por enviar a subsanación para que el estudiante rectifique o incorpore lo que proceda, la solicitud quedará en este estado. Al estudiante le llegará SMS informándole que tiene disponible en su carpeta ciudadana una notificación de requerimiento de subsanación. El estudiante deberá entrar en carpeta ciudadana y practicar la notificación.
- Pendiente de Subsanar por Alumno. Cuando el estudiante entra en carpeta ciudadana y practica la notificación de requerimiento de subsanación, en este instante la solicitud pasa a este estado. Si el estudiante no practica la notificación, pero transcurren 10 días desde que se le envió el SMS informándole de dicha notificación, la notificación se dará por practicada e igualmente la solicitud pasa a este estado.

Cuando la solicitud esté en este estado, el estudiante deberá entrar de nuevo al proceso de solicitud del título, a fin de subsanar lo indicado.

- **Solicitud desistida.** El estudiante dispone de 10 días para subsanar su solicitud desde el momento en el que se practica la notificación (bien porque la ha practicado el alumno, bien porque se da por practicada tras transcurrir 10 días). Si no lo hace en plazo, la solicitud pasa a este estado, se genera la resolución de desistimiento y se cierran los expedientes de solicitud de título y SET electrónico.
- **Subsanado por Alumno.** Cuando el alumno entra de nuevo en el procedimiento de solicitud, subsana lo indicado y guarda y firma de nuevo la solicitud, la solicitud pasa a este estado.

Secretaría debe de nuevo Validar o Subsanar la solicitud.

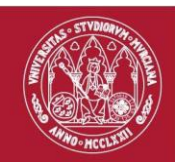

Tramitada la solicitud de un estudiante por parte de la secretaría, hay que conocer los posibles estados y acciones que se puede realizar para la recepción de los títulos/SETs impresos enviados por la sección de títulos y la entrega de estos a los estudiantes.

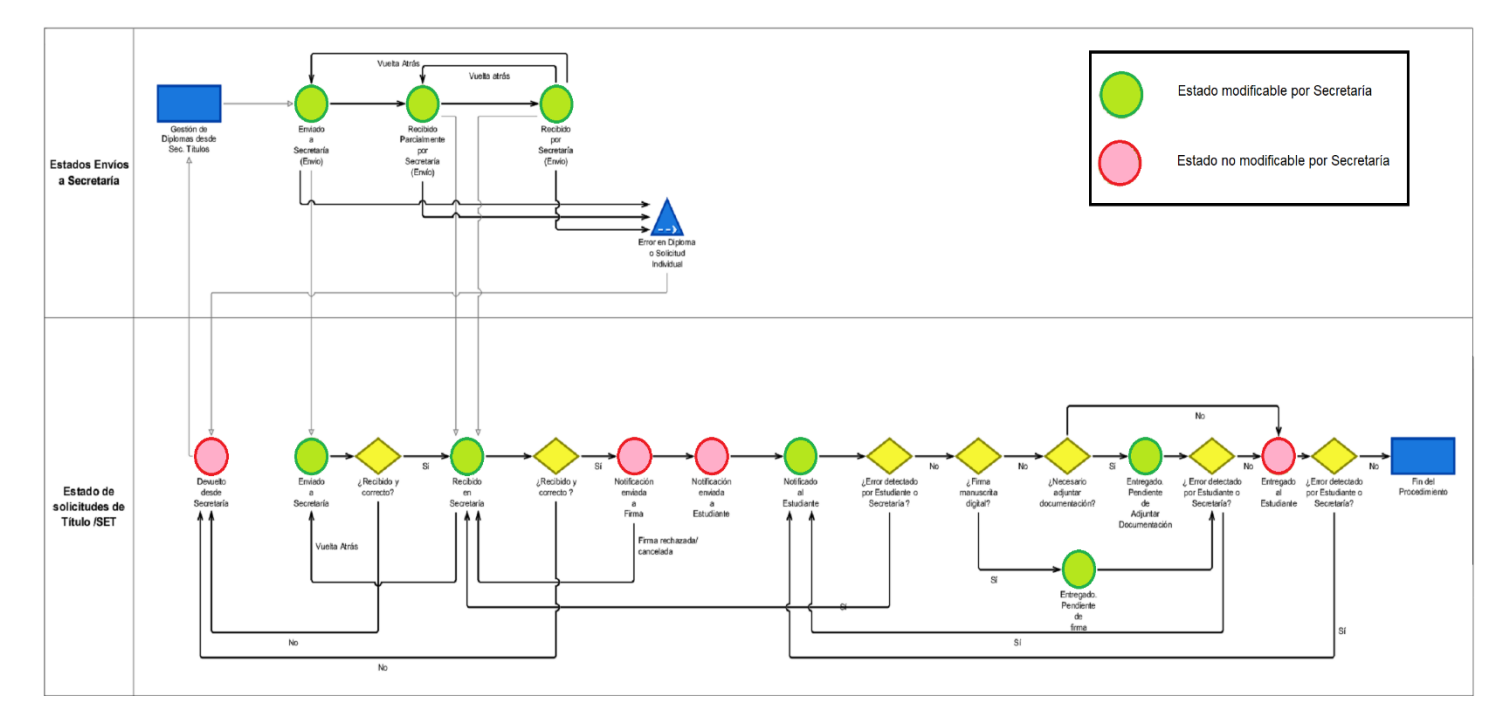

La secuencia de estados por los que puede pasar una solicitud viene descrita en el siguiente gráfico:

- **Enviado a Secretaría:** Solicitud de título/SET impreso que ha sido enviado a secretaría por parte de la sección de títulos.
- **Recibido en Secretaría:** Solicitud de título/SET impreso que ha sido recepcionado por la sección de títulos tras comprobar la secretaría que es correcto. Tras recepcionar la solicitud, ya se puede notificar al alumno de que dispone de su título/SET en secretaría.
- **Devuelvo desde Secretaría:** Solicitud de título/SET impreso que ha sido devuelto a la sección de títulos por parte de la secretaría comunicando que dicha solicitud no ha sido recibida o es errónea.
- **Notificación enviada a Firma:** Solicitud de título/SET que está pendiente de que se firme, en el portafirmas el *"Documento de disponibilidad de Título o SET"*.
- **Notificación enviada a Estudiante:** Solicitud de título/SET que está pendiente que el estudiante acceda a la carpeta ciudadana para abrir la notificación que ha recibido de que dispone de su título o SET en secretaría.
- **Notificado a estudiante:** El estudiante ha sido notificado que dispone de su título/SET en la secretaría.
- **Entregado. Pendiente de Adjuntar documentación:** Solicitud de título/SET que está pendiente de adjuntar documentación para cerrar el proceso de entrega a un estudiante. Los documentos se adjuntarán al expediente electrónico y a la carpeta ciudadana del estudiante.

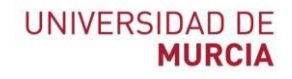

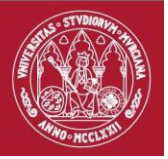

- **Entregado. Pendiente de firmar.** Título/SET que está pendiente de firmar el documento recibí en la tableta que disponen la secretaría. El documento firmado se adjunta al expediente electrónico y a la carpeta ciudadana.
- **Entregado:** Título/SET entregado al estudiante.

#### <span id="page-5-0"></span>Conexión

Se accederá a la aplicación desde la dirección [https://titulos.um.es](https://titulos.um.es/) . El usuario se autenticará con su cuenta de correo UM

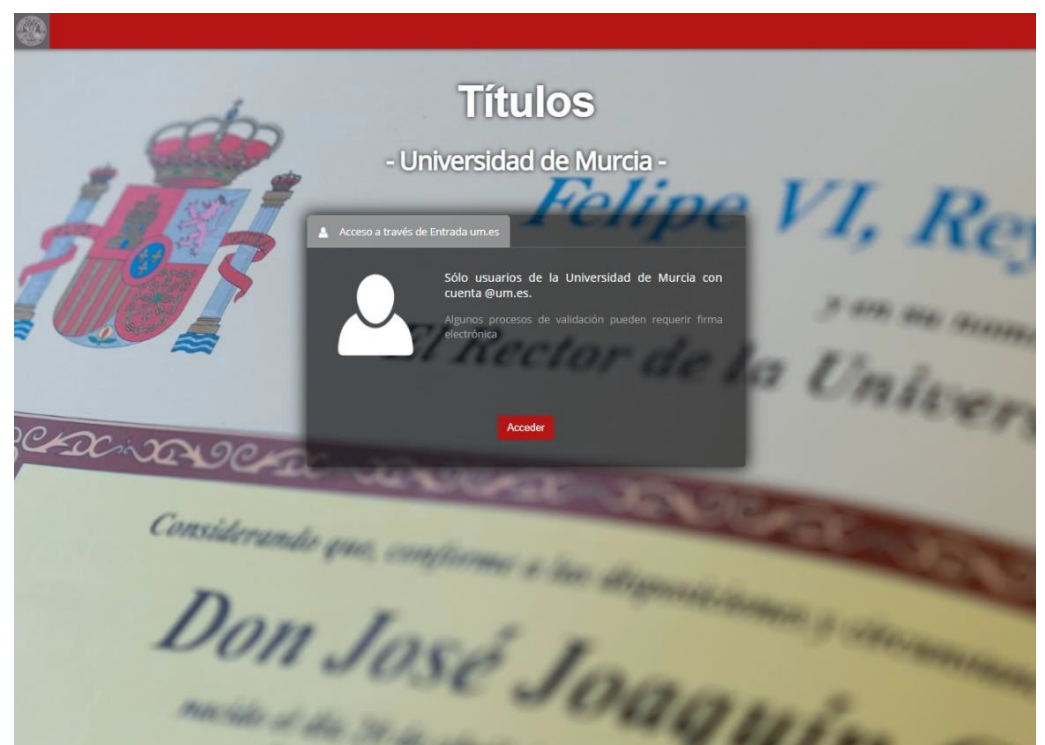

### <span id="page-5-1"></span>Pantalla de inicio

En la pantalla de inicio se muestran las tareas pendientes relacionadas con el procedimiento de expedición de solicitud de título oficial y SET electrónico.

Las tareas aparecen sombreadas con dos colores, para distinguir aquéllas que requieren una acción por parte de secretaría (amarillo) de aquéllas que no requieren acción y simplemente informan de solicitudes que se encuentran en un determinado estado, a efectos de un mejor seguimiento y control (gris).

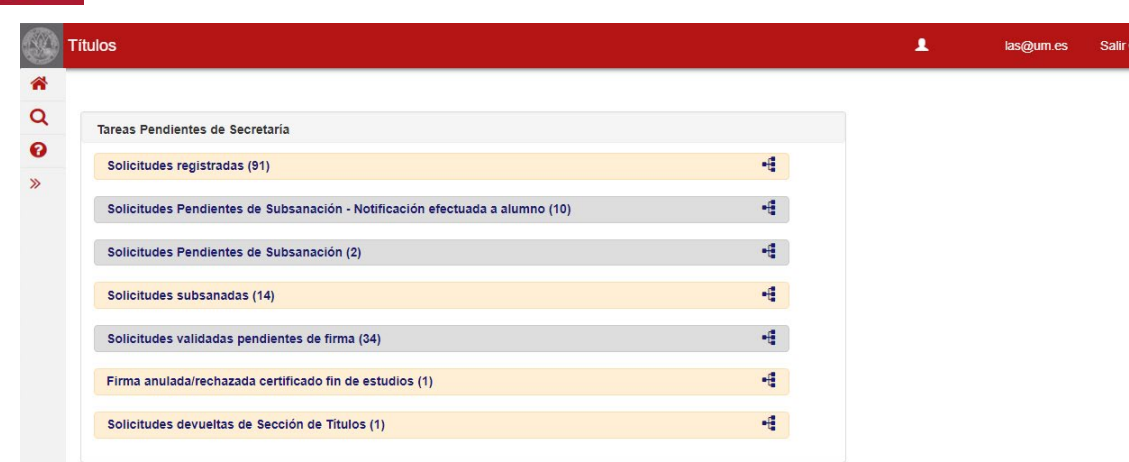

El significado de cada una de las tareas es el siguiente:

- **Solicitudes registradas**: solicitudes de título que han sido registradas por los estudiantes. El estado de la solicitud es *Solicitado*. Secretaría debe proceder a su validación.
- **Solicitudes Pendientes Subsanación – Notificación efectuada a alumno:**  solicitudes de título enviadas a subsanación por la secretaría y el estudiante todavía no ha accedido a su Carpeta Ciudadana para practicar la notificación de requerimiento de subsanación (tiene de plazo 10 días).
- **Solicitudes Pendientes Subsanación:** solicitudes de título enviadas a subsanación por la secretaría y la notificación de subsanación ya fue practicada, bien porque el alumno la leyó, bien porque ha transcurrido el plazo de 10 días. El alumno dispone de un plazo máximo de 10 días para subsanar su solicitud.
- **Solicitudes subsanadas**: solicitudes pendientes de validación por parte de la secretaría después de que el estudiante haya realizado la subsanación que se le requirió en una validación anterior. Se corresponden con el estado de "Subsanado".
- **Solicitudes validadas pendientes de firma**: solicitudes validadas que tienen pendiente la firma del certificado fin de estudios, mediante la aplicación portafirmas, por parte del secretario del centro y del jefe de secretaría. Se corresponden con el estado de "Validado enviado a firma".
- **Firma anulada/rechazada certificado fin de estudios**: solicitudes validadas en las que no se ha llegado a realizar la firma del certificado fin de estudios por anulación o rechazo de alguna de los firmantes. Vuelven a quedar pendientes de validación. Se corresponden con el estado de "Validado firmaanulada/rechazada".
- **Solicitudes devueltas de Sección de Títulos**: solicitudes que se enviaron a la Sección de Títulos y que han sido devueltas al detectarse alguna incidencia, por lo que vuelven a quedar pendientes de validación por parte de la secretaría. Se corresponden con el estado de "Devuelto a secretaría".
- **Solicitudes incompletas:** solicitudes de título que no han sido registradas por los estudiantes. El estado de la solicitud es *Solicitud Incompleta*.
- **Certificaciones supletorias pendientes de reimpresión:** certificaciones supletorias que han sido solicitadas por el estudiante para ser impresas en papel. El estado de la solicitud es "Emitida Certificación Supletoria".
- **Recepción de Títulos/SETs impresos:** solicitudes de títulos/SETs impresos enviados por la sección de títulos, y que están pendientes de recepcionar por la

secretaría. El estado de las solicitudes es "Enviado a secretaría".

- **Títulos/SETs pendientes de notificación:** solicitudes de títulos/SETs pendientes de notificar al estudiante. El estado de las solicitudes es "Recibido por la secretaría".
- **Títulos/SETs pendientes de entregar:** solicitudes de títulos/SETs pendientes de entregar al estudiante. El estado de las solicitudes es "Notificado al estudiante".
- **Documentación pendiente de entrega a adjuntar/Deshacer entrega:** solicitudes de títulos/SETs pendientes de adjuntar documentación en la entrega. El estado de las solicitudes es "Entregado. Pendiente de adjuntar documentación".
- **Títulos/SETs pendientes de firmar/Deshacer entrega:** solicitudes de títulos/SETs pendientes de firmar el *documento recibí* en la tableta. El estado de las solicitudes es "Entregado. Pendiente de firmar":

### <span id="page-7-0"></span>Solicitudes registradas

El usuario pulsa en la opción "Solicitudes registradas" dentro de las Tareas Pendientes de Secretaría.

Solicitudes registradas (91)

El usuario accede a una pantalla donde aparecen las solicitudes que han registrado los estudiantes y están pendientes de ser validadas por la secretaría. El usuario podrá hacer búsquedas sobre estas solicitudes a través del botón *Buscar*, tal y como se describe en la opción ["consulta de](#page-17-0) solicitudes".

Al pulsar la opción *Validación* sobre una solicitud, se accede al formulario de validación. El usuario dispone de las siguientes opciones, accesibles desde la barra superior:

**Volver**: volvería a la pantalla anterior mostrando el listado de solicitudes pendientes de validar.

**Guardar**: guardaría los cambios realizados en la solicitud, sin provocar ningún cambio de estado en la solicitud.

**Validar**: validaría la solicitud del alumno, sin cambios o con los cambios realizados previamente sobre la solicitud. El estado de la solicitud pasaría a validada pendiente de firma. Se generaría de forma automática el certificado fin de estudios, y se enviaría al portafirmas del secretario del centro y el jefe de secretarías para ser firmado.

**Nueva subsanación**: el sistema abriría un nuevo marco donde el usuario podría incorporar motivos de subsanación para que el estudiante realice las acciones oportunas. En el momento que se incorpora un motivo de subsanación, el botón "Validar" desaparece y se muestra una nueva opción "Enviar a subsanación".

Página **8** de **16 Enviar a subsanación**: esta opción únicamente se muestra si se ha incorporado algún motivo de subsanación. Al pulsar sobre esta opción, se conectará con la pasarela de firma para que el usuario de secretaría firme el requerimiento de subsanación que será enviado al alumno. El siguiente paso sería que el alumno leyera el requerimiento de

÷

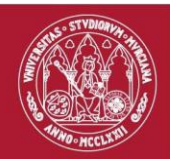

subsanación en su carpeta ciudadana, y posteriormente entrara de nuevo a la aplicación títulos para subsanar su solicitud.

Toda la información de la solicitud se mostrará mediante los siguientes **paneles desplegables** (para más información sobre cada panel pulse en el enlace correspondiente):

- [Datos Personales](#page-19-0)
- [Datos Académicos](#page-19-1)
- [Información Adicional \(Apartado 6.1](#page-19-2) SET)
- [Información de](#page-19-3) Pago/Otros
- [Expediente](#page-20-0) Electrónico
- [Histórico](#page-20-1)
- [Subsanación](#page-20-2)
- [Certificado Fin de](#page-20-3) Estudios
- **[Observaciones](#page-21-0)**

Una vez revisada toda la información de la solicitud, el usuario tiene dos opciones: validar o enviar a subsanación.

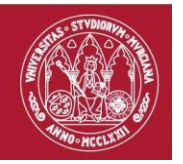

#### <span id="page-9-0"></span>Validar

El usuario, antes de validar, puede realizar los cambios que estime oportunos en la solicitud, modificando los datos personales, los datos de nacimiento, las actividades adicionales u otros datos introducidos en la solicitud. Además, antes de validar puede utilizar siempre la opción "Guardar" para no perder los cambios.

El usuario pulsará sobre el botón "Validar", el cual solo estará disponible si no hay motivos de subsanación asociados a la solicitud. El sistema mostrará mensaje de confirmación, y si el usuario confirma la solicitud, ésta pasará a estado Validada.

Una vez validada la solicitud, se generará de forma automática el Certificado fin de estudios y será enviado al portafirmas del jefe de secretaría y el secretario del centro. Toda la información relacionada con el certificado estará disponible al consultar la solicitud, dentro del panel "Certificado Fin de Estudios".

#### <span id="page-9-1"></span>Enviar a subsanación

El usuario puede no validar la solicitud, y considerar necesaria una subsanación por parte del estudiante. En este caso el usuario pulsará sobre la opción "Nueva Subsanación", tras la cual el sistema abrirá un nuevo panel en la parte superior derecha de la solicitud, donde poder incorporar los distintos motivos por los que se requiere subsanación al estudiante.

Los motivos tipificados en el sistema son los siguientes:

- El alumno tiene recibos pendientes de pago
- El documento aportado no es suficientemente legible
- El documento aportado no es válido.
- El documento aportado está caducado.
- No ha aportado documentación necesaria
- Se han producido cambios en sus datos académicos.
- Se han producido cambios en sus datos personales.
- Debe personarse en secretaría para continuar con su solicitud de Título / Set Electrónico

Además, podrá incorporar las observaciones que estime oportunas para guiar al estudiante en los pasos que debe seguir.

Una vez revisada la solicitud e incorporados todos los posibles motivos de subsanación, el usuario pulsará sobre la opción "Enviar a Subsanación", con lo que el sistema conectará con la pasarela de firma para que la secretaría firme electrónicamente el requerimiento de subsanación.

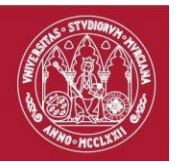

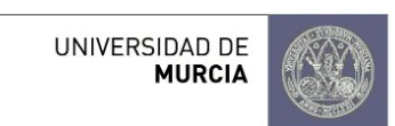

#### Requerimiento de Subsanación de Título y de Suplemento Europeo al Título

Solicitante: A

Su solicitud de GRADO EN BIOLOGÍA se encuentra pendiente de subsanación por el siguiente motivo:

1) Motivo 03: Documento No válido. Tipo de documento: Documento Anexado Solicitud Título (Identificación). Acción requerida: Debe aportar de nuevo el documento indicado en vigor

Para iniciar la subsanación acceda al siguiente enlace: http://sede.um.es/registro/PR-GA-002.

Observaciones: Prueba de comentario.

Una vez enviada a subsanación, la solicitud queda en estado "Pendiente de Subsanación". El siguiente paso implica que el estudiante lea la notificación correspondiente en su carpeta ciudadana, y una vez quede constancia de que el estudiante ha leído la notificación, podrá entrar de nuevo a la aplicación para realizar las modificaciones pertinentes en su solicitud.

El sistema mostrará al estudiante el requerimiento de subsanación en todo momento para que tenga presente los cambios que debe realizar.

# <span id="page-10-0"></span>Solicitudes Pendientes de subsanación – Notificación efectuada al alumno

El usuario pulsa en la opción "Solicitudes Pendientes Subsanación – Notificación efectuada a alumno" dentro de las Tareas Pendientes de Secretaría.

Solicitudes Pendientes de Subsanación - Notificación efectuada a alumno (10)

÷

El usuario accede a una pantalla donde aparecen las solicitudes que han sido enviadas a subsanación, y cuyos estudiantes todavía no han leído la correspondiente notificación en su carpeta ciudadana. El usuario podrá hacer búsquedas sobre estas solicitudes a través del botón *Buscar*, tal y como se describe en la opción ["consulta de](#page-17-0) [solicitudes"](#page-17-0).

Si pasan diez días desde que se envía a subsanación y la notificación no es leída por el estudiante, automáticamente se dará por notificada y dispondrá de otros diez días para realizar la subsanación. En caso de no realizar la subsanación la solicitud quedaría desistida.

La secretaría solo puede entrar a la solicitud en modo consulta, no pudiendo realizar ninguna actuación sobre la misma.

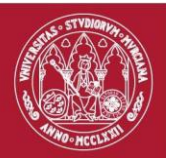

### <span id="page-11-0"></span>Solicitudes Pendientes de subsanación

El usuario pulsa en la opción "Solicitudes Pendientes de Subsanación" dentro de las Tareas Pendientes de Secretaría.

Solicitudes Pendientes de Subsanación (2)

4

÷

El usuario accede a una pantalla donde aparecen las solicitudes que han sido enviadas a subsanación, y cuyos estudiantes han leído la correspondiente notificación en su carpeta ciudadana. El usuario podrá hacer búsquedas sobre estas solicitudes a través del botón *Buscar*, tal y como se describe en la opción ["consulta de](#page-17-0) solicitudes".

El siguiente paso sería que el estudiante accediera a su solicitud de título y realizara las modificaciones solicitadas en el requerimiento de subsanación generado por la secretaría.

La secretaría solo puede entrar a la solicitud en modo consulta, no pudiendo realizar ninguna actuación sobre la misma.

### <span id="page-11-1"></span>Solicitudes subsanadas

El usuario pulsa en la opción "Solicitudes subsanadas" dentro de las Tareas Pendientes de Secretaría.

Solicitudes subsanadas (14)

El usuario accede a una pantalla donde aparecen las solicitudes que han sido subsanadas por parte de los estudiantes. El usuario podrá hacer búsquedas sobre estas solicitudes a través del botón *Buscar*, tal y como se describe en la opción ["consulta de solicitudes"](#page-17-0).

Las opciones que tiene ahora disponibles la secretaría son las mismas que en la [validación de solicitudes,](#page-7-0) teniendo la posibilidad de validar la solicitud, o bien enviarla de nuevo a subsanación, generando un nuevo requerimiento.

Al acceder a cualquiera de las solicitudes, será posible acceder al desplegable "Subsanación", y consultar tanto el documento de requerimiento que generó la secretaría, como el de subsanación del alumno.

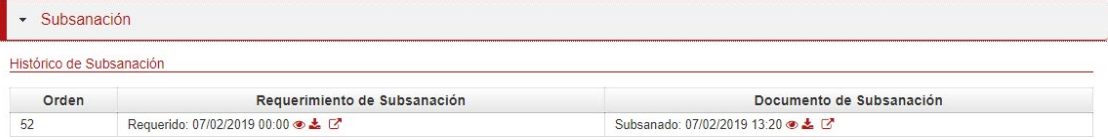

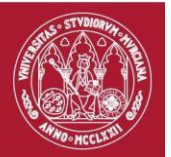

÷

### <span id="page-12-0"></span>Solicitudes validadas pendientes de firma

El usuario accede a la opción "Solicitudes validadas pendientes de firma" dentro de las Tareas Pendientes de Secretaría.

Solicitudes validadas pendientes de firma (34)

El usuario accede a una pantalla donde aparecen las solicitudes que han sido validadas por parte de la secretaría. El usuario podrá hacer búsquedas sobre estas solicitudes a través del botón *Buscar*, tal y como se describe en la opción ["consulta de](#page-17-0) [solicitudes"](#page-17-0).

Estas solicitudes solo pueden ser consultadas, no pudiéndose realizar ninguna acción sobre ellas desde la aplicación. En el desplegable correspondiente se mostrará toda la información necesaria sobre el estado actual del Certificado Fin de Estudios.

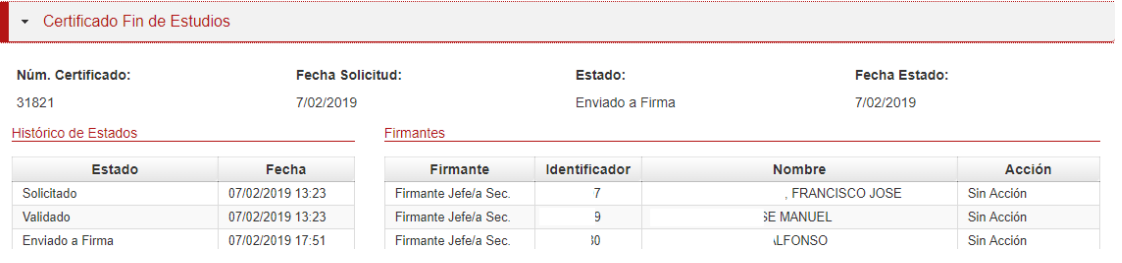

# <span id="page-12-1"></span>Solicitudes con firma anulada/rechazada de certificado fin de estudios

El usuario accede a la opción "Firma anulada/rechazada certificado fin de estudios" dentro de las Tareas Pendientes de Secretaría.

```
Firma anulada/rechazada certificado fin de estudios (1)
```
El usuario accede a una pantalla donde aparecen las solicitudes en estado "Validado firma anulada/rechazada" que han sido previamente validadas en la secretaría, cuyo proceso de firma del Certificado Fin de Estudios ha sido interrumpido por alguna razón. El usuario podrá hacer búsquedas sobre estas solicitudes a través del botón *Buscar*, tal y como se describe en la opción "**consulta de solicitudes**".

Las opciones que tiene ahora disponibles la secretaría son las mismas que en la [validación de solicitudes,](#page-7-0) teniendo la posibilidad de validar la solicitud, o bien enviarla de nuevo a subsanación, generando un nuevo requerimiento.

### <span id="page-12-2"></span>Solicitudes devueltas de la Sección de Títulos

El usuario accede a la opción "Solicitudes devueltas de Sección de Títulos" dentro de las Tareas Pendientes de Secretaría.

```
Solicitudes devueltas de Sección de Títulos (1)
```
÷

4

4.

4

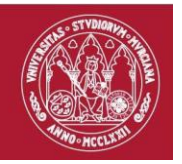

El usuario accede a una pantalla donde aparecen las solicitudes en estado "Devuelto a Secretaría" que han sido validadas previamente, pero la Sección de Títulos ha rechazado por algún motivo. El usuario podrá hacer búsquedas sobre estas solicitudes a través del botón *Buscar*, tal y como se describe en la opción ["consulta de](#page-17-0) [solicitudes"](#page-17-0).

Las opciones que tiene ahora disponibles la secretaría son las mismas que en la [validación de solicitudes,](#page-7-0) teniendo la posibilidad de validar la solicitud, o bien enviarla de nuevo a subsanación generando un nuevo requerimiento.

### <span id="page-13-0"></span>Solicitudes desistidas

El usuario accede a la opción "Solicitudes desistidas" dentro de las Tareas Pendientes de Secretaría.

Solicitudes desistidas (1)

El usuario accede a una pantalla donde aparecen las solicitudes en estado "Desistido", las cuales fueron enviadas a subsanación, pero el estudiante no realizó la subsanación requerida en el plazo necesario. El usuario podrá hacer búsquedas sobre estas solicitudes a través del botón Buscar, tal y como se describe en la opción ["consulta de](#page-17-0) [solicitudes"](#page-17-0).

El plazo establecido para una subsanación son diez días para acceder al requerimiento de subsanación en carpeta ciudadana (si no accede en diez días se marca como notificado), y otros diez días desde que se accede al requerimiento.

### <span id="page-13-1"></span>Solicitudes incompletas

El usuario accede a la opción "Solicitudes incompletas" dentro de las Tareas Pendientes de Secretaría.

Solicitudes incompletas (153)

El usuario accede a una pantalla donde aparecen las solicitudes en estado "Solicitud Incompleta", donde aparecen las solicitudes que no han terminado el proceso de solicitud del título por parte de los estudiantes. El usuario podrá hacer búsquedas sobre estas solicitudes a través del botón *Buscar*, tal y como se describe en la opción ["consulta de](#page-17-0) [solicitudes"](#page-17-0).

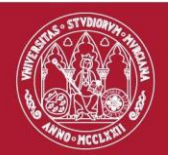

4

4

### <span id="page-14-0"></span>Certificaciones supletorias pendientes de reimpresión

El usuario accede a la opción "Certificaciones supletorias pendientes de reimpresión", dentro de las Tareas Pendientes de Secretaría.

Certificaciones supletorias pendientes de impresión (6.723)

El usuario accede a una pantalla donde aparecen las solicitudes en estado "Emitida Certificación Supletoria", las cuales fueron solicitadas por los estudiantes para que la certificación supletoria fuera impresa en papel.

### <span id="page-14-1"></span>Recepción de Títulos/SETs impresos

El usuario accede a la opción "Recepción de Títulos/SETs impresos", dentro de las Tareas Pendientes de Secretaría.

Recepción de Títulos/SETs impresos (0/1)

El usuario accede a una pantalla donde aparecen los envíos en estado "Enviado a secretaría", las cuales fueron enviadas por la sección de títulos a la secretaría del centro.

El usuario podrá recepcionar complemente, o parcialmente el envío que ha recibido por parte de la sección de títulos con los títulos/SETs impresos, marcar las solicitudes como "Erróneas o No Recibidas", o deshacer la recepción de una o varias solicitudes.

La acción de recepcionar conlleva que se firme un documento electrónicamente con las solicitudes que se han recepcionado por parte de la secretaría, al igual que la acción de marcar las solicitudes como erróneas o no recibidas.

La acción de deshacer la recepción de una solicitud solo se podrá realizar si la solicitud está en estado "Recepcionado por la secretaría".

### <span id="page-14-2"></span>Títulos/SETs pendientes de notificación

El usuario accede a la opción "Títulos/SETs pendientes de notificación", dentro de las Tareas Pendientes de Secretaría.

```
Títulos/SETs pendientes de notificación (2/1)
```
E

El usuario accede a una pantalla donde aparecen las solicitudes en estado "Recibido por Secretaría", las cuales fueron recepcionadas por la secretaría del centro.

El usuario podrá notificar al estudiante que dispone del título, o SET, (o ambos), en secretaría para su entrega.

4

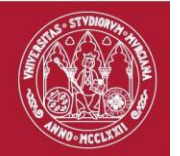

4.

La acción de notificar al estudiante conlleva que el usuario deberá firmar en el portafirmas el "**Documento de Disponibilidad de Titulo o SET en Secretaría**" de cada solicitud. Una vez firmado, al alumno le llegará una notificación a la carpeta ciudadana de que dispone de su título/SET en la secretaría y que puede ir a recogerlo. Una vez que el estudiante haya entrado a la carpeta ciudadana, la solicitud del título o SET estará pendiente de entregar al estudiante.

### <span id="page-15-0"></span>Títulos/SETs pendientes de entregar

El usuario accede a la opción "Títulos/SETs pendientes de entregar", dentro de las Tareas Pendientes de Secretaría.

Titulos/SETs pendientes de entregar (1/0)

El usuario accede a una pantalla donde aparecen las solicitudes en estado "Notificado al alumno", las cuales fueron notificadas al estudiante.

El usuario podrá entregar el título o SET en secretaría, o deshacer la notificación que ha enviado al estudiante. También está la opción de entregar un título o SET si no se ha notificado todavía al estudiante.

La acción de deshacer la notificación que ha enviado al estudiante hará que se envíe un **correo/SMS** para que no se persone.

La acción de entregar al estudiante hará que se elija como se va a entregar el Título/SET. Podrá elegir la entrega se hará al **interesado, a una persona autorizada o envío a un organismo o embajada**.

La entrega se puede realizar de la siguiente manera: **adjuntando la documentación o firmando el** *documento recibí* **en la tableta** (esta opción solo está disponible si la entrega es a un interesado o para una persona autorizada). Los documentos de entrega aparecerán al estudiante en su carpeta ciudadana.

Si se opta por adjuntar documentación, debes seleccionar la opción *"Generar documento recibí"*, y posteriormente, adjuntar los documentos para la entrega al estudiante. **(Nota: para la entrega al interesado solo se deberá adjuntar el documento recibí, para la entrega al autorizado se deberá adjuntar el documento recibí y el documento de autorización, y para el envío al organismo o embajada, no es necesario que se adjunte ningún documento, es opcional)**.

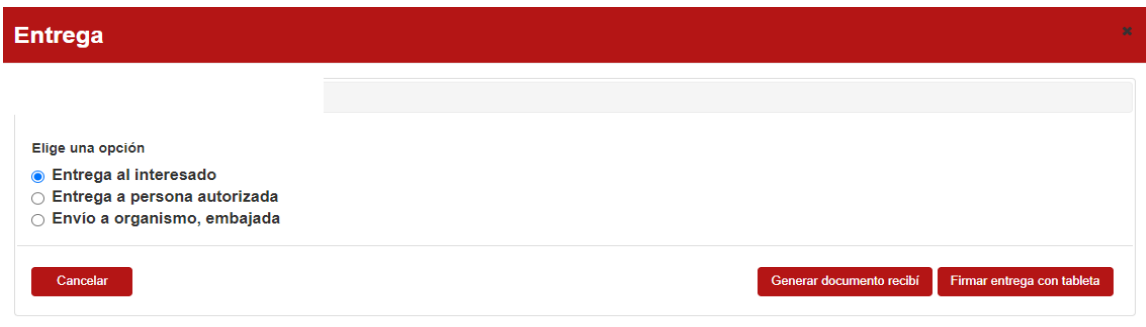

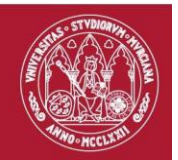

4.

€.

Si se opta por firmar la entrega con la tableta, se generará un documento recibí que deberá firmar el interesado, o la persona autorizada. Si la entrega es a una persona autorizada, deberá adjuntar el documento de autorización antes de firmar.

### <span id="page-16-0"></span>Documentación pendiente de entrega a adjuntar/Deshacer entrega

El usuario accede a la opción "Documentación pendiente de entrega a adjuntar/Deshacer entrega", dentro de las Tareas Pendientes de Secretaría.

Documentación pendiente de entrega a adjuntar/Deshacer entrega (2/1)

El usuario accede a una pantalla donde aparecen las solicitudes en estado "Entregado. Pendiente de adjuntar documentación", las cuales están pendientes de adjuntar documentación en la entrega de un título o SET.

El usuario podrá adjuntar la documentación pendiente en la entrega, o deshacer una entrega pendiente.

### <span id="page-16-1"></span>Títulos/SETs pendiente de firmar/Deshacer entrega

El usuario accede a la opción "Títulos/SETs pendientes de firmar/Deshacer entrega", dentro de las Tareas Pendientes de Secretaría.

Titulos/SETs pendientes de firmar/Deshacer entrega (1/0)

El usuario accede a una pantalla donde aparecen las solicitudes en estado "Entregado. Pendiente de firmar", las cuales están pendientes de firma del documento recibí en la tableta.

El usuario podrá deshacer la entrega pendiente de firma. Dicha acción conlleva, además de deshacer la entrega, la eliminación del documento pendiente de firmar en el dispositivo.

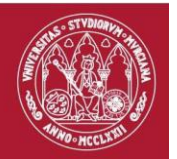

# <span id="page-17-0"></span>Consulta de solicitudes

Desde la siguiente pantalla se pueden realizar cualquier tipo de búsqueda sobre las solicitudes que actualmente hay registradas en el sistema.

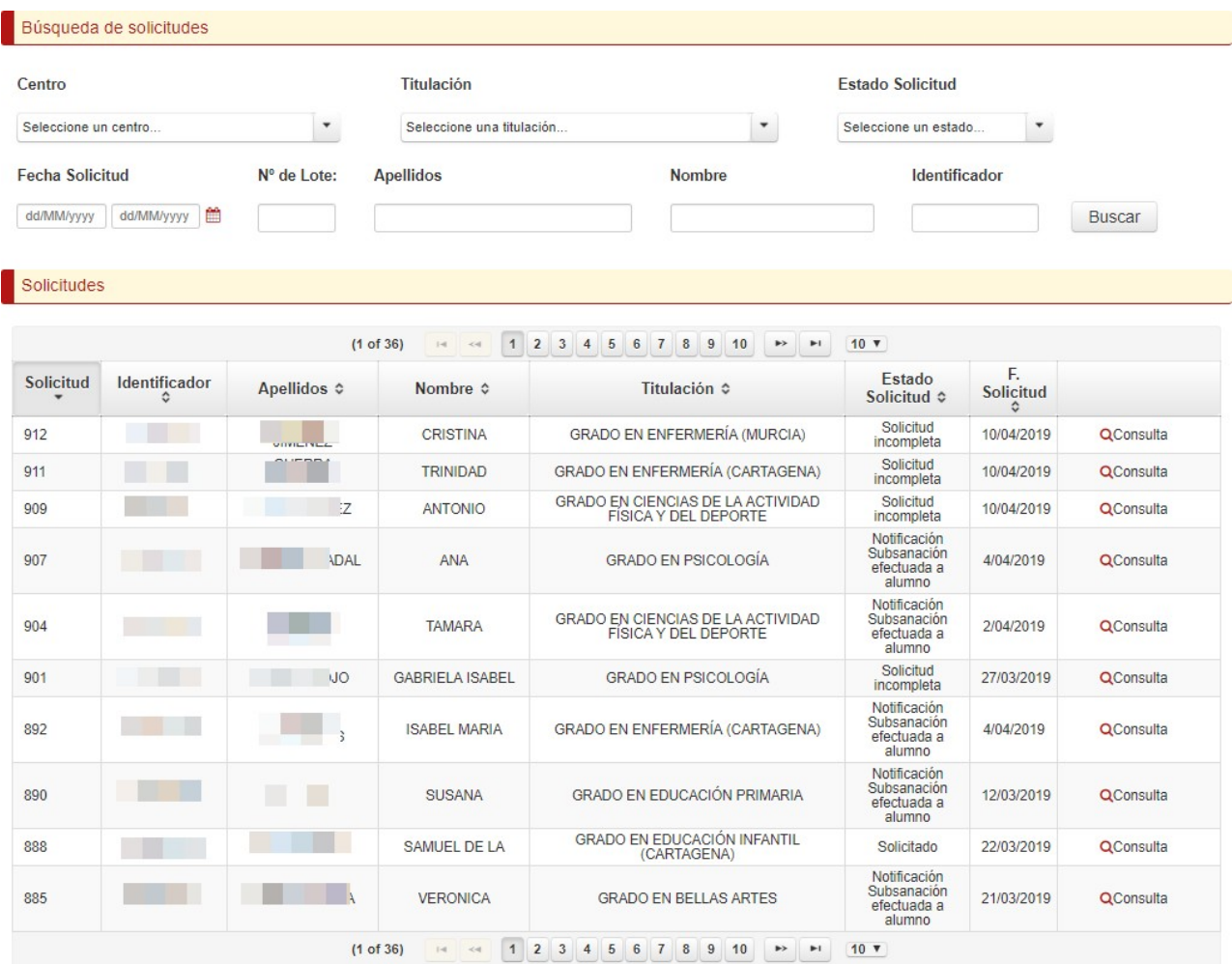

En esta pantalla de búsqueda se puede diferenciar:

- Un panel superior que permite realizar una búsqueda de solicitudes. Para ello se disponen de los siguientes campos de filtrado:
	- o **Centro**: centro de la titulación en la que se solicita el título. Sólo mostrará los centros asociados al usuario.
	- o **Titulación**: permitirá seleccionar una de las titulaciones asociadas al centro del usuario seleccionado en el campo anterior.
	- o **Estado de la solicitud**: la lista desplegable muestra los posibles estados.
	- o **Fecha Solicitud**: en estos dos campos se puede introducir un rango de fechas para buscar solicitudes que se registraron en un periodo de tiempo determinado.
	- o **Apellidos**: apellido o apellidos del estudiante que ha realizado la solicitud de título. El sistema buscará los apellidos que cumplan con la condición indicada. Por ejemplo, si se pone un apellido "GOMEZ", el sistema mostrará

las solicitudes de alumnos que entre sus apellidos figure GOMEZ. Esto lo cumplirían "GOMEZ APELLIDO2" o "APELLIDO1 GOMEZ".

Si se decidiera filtra por "MAR" cualquier solicitante que en alguno de sus apellidos contenga este texto se mostrará.

- o **Nombre**: nombre del estudiante que ha realizado la solicitud de título. Funciona del mismo modo que el campo anterior.
- o **Identificador**: permite buscar a un estudiante a través de su identificador. Del mismo modo que antes, si no se pone el identificador completo mostrará todos los alumnos que en su identificador contengan el texto indicado.

Una vez establecidos los criterios de búsqueda, se pulsará el botón

Buscar

para actualizar la información mostrada en el panel inferior de "Solicitudes".

- Panel con el listado de Solicitudes. En él se puede observar la siguiente información de cada solicitud, pulsando en el encabezado de cada columna se puede modificar la ordenación del listado correspondiente:
	- o **Identificador**: identificador del estudiante.
	- o **Apellidos**: apellidos del estudiante.
	- o **Nombre**: nombre del estudiante.
	- o **Titulación**: titulación en la que realiza la solicitud de título.
	- o **Estado Solicitud**: estado en el que se encuentra actualmente la solicitud de título.
	- o **F. Solicitud**: fecha en la que se ha realizado la solicitud de título.
- **Número total de solicitudes**: total de solicitudes encontradas en el sistema según el filtro de búsqueda utilizado.

Al acceder a cualquier solicitud, se mostrarán los siguientes paneles desplegables con toda la información de la solicitud.

#### <span id="page-18-0"></span>Paneles desplegables

En esta sección se detallan los distintos paneles desplegables que aparecen en la aplicación al realizar cualquier tipo de acción, ya sea validación, envío a subsanación, validación tras devolución de títulos, …

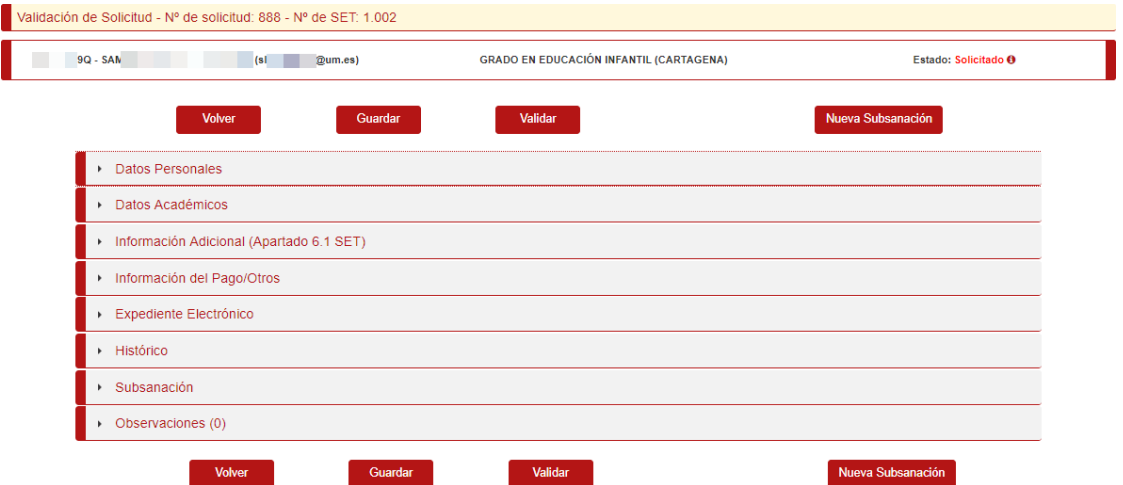

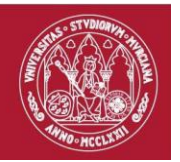

#### <span id="page-19-0"></span>Datos Personales

En rojo se marcarán aquellos campos que el estudiante modificó en su solicitud. Si el usuario detecta alguna errata en la información de datos personales (nombre, apellidos, etc.) pulsará sobre el botón "Editar", lo que habilitará para su edición los campos "Identificador", "Tipo de Identificador", "Nacionalidad", "Nombre", "Primer Apellido" y "Segundo Apellido". Además, por defecto también aparecerán habilitados para su modificación los datos de nacimiento.

Para comprobar que la información es la correcta el usuario puede consultar la documentación aportada por el estudiante, disponible en este mismo panel.

Hay que tener en cuenta que la modificación de cualquiera de estos datos no implica que la solicitud vaya a subsanación, el usuario puede realizar cualquier modificación de oficio en los datos personales de la solicitud, y posteriormente ser validada sin necesidad de requerir subsanación al estudiante.

#### <span id="page-19-1"></span>Datos Académicos

Resumen de la información del expediente del estudiante en la titulación. Según la pestaña seleccionada se puede mostrar la información agrupada por curso, que es la forma habitual en los certificados académicos, o por tipo de asignatura siguiendo el formato del SET.

En esta información también se recogen los datos de acceso, los datos de fin de estudios y la superación de las asignaturas. En el caso de titulaciones con menciones/especialidades que deban ser incorporadas en el título, aparecerá otro nivel con estas menciones/especialidades.

Permite revisar el expediente del estudiante con el fin de poder detectar alguna información incorrecta que impida la validación de la solicitud.

#### <span id="page-19-2"></span>Información Adicional (Apartado 6.1 SET)

En este apartado se recoge la información susceptible de ser incluida en el apartado de información adicional del SET. Dentro de esta información figuran las becas de colaboración, créditos transferidos, actividades no aplicadas a CRAU y/o datos de estudiante interno. Aparecerán marcados los registros que el estudiante desea que aparezcan en el SET y que indicó en su solicitud de título. Si el registro aparece desmarcado no aparecerá en el SET.

Cuando el estudiante no tiene ningún dato que puede ir al apartado de información adicional del SET, aparecerá el texto "No hay datos disponibles sobre el apartado 6.1 del SET".

#### <span id="page-19-3"></span>Información de Pago/Otros

En este apartado se muestra la información relativa al pago de la solicitud del título: si tiene descuento por ser familia numerosa, el importe que se debe satisfacer y si está o no pagado. Si existe recibo, se muestra su información en una tabla, donde se recoge el número de recibo, concepto (tasa que se abona), importe a pagar, fecha de emisión y fecha de pago. El usuario podrá descargar o visionar en una nueva pestaña este recibo a través de los botones que aparecen en el mismo registro.

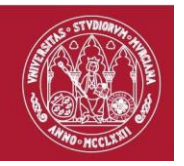

Si se dispone de un descuento de familia numerosa, aparecerá la información de dicha familia numerosa: cartilla, tipo de familia numerosa, fecha de caducidad y número de miembros. También aparecerá una tabla en la que aparece el documento o documentos que justifican dicha condición. Como con el resto de documentos el usuario podrá descargar o visionar dicho documento.

También se recoge otra información como es la de inscribirse en la bolsa de empleo del COIE, si necesita la certificación supletoria impresa o si solicita la impresión del SET en papel. Aparecerán marcadas las opciones seleccionadas por el estudiante durante la solicitud del título. Si se pulsa sobre  $\bullet$  se mostrará una ventana con una descripción más completa de estos campos.

#### <span id="page-20-0"></span>Expediente electrónico

Aquí se recoge una visión resumida de los expedientes electrónicos que se le abren al estudiante durante el proceso de solicitud del título: expediente del título y expediente del SET. Dentro de cada uno se muestra información y los documentos de los que consta cada uno. En el campo estado se indica si el documento es o no válido, ya que si se requiere subsanación, un documento puede ser marcado como inválido y ser sustituido por otro, siendo este último el que se considera válido.

#### <span id="page-20-1"></span>Histórico

Este apartado recoge un histórico de los estados por los que pasa la solicitud, con la fecha en la que cambia a ese estado, la persona o proceso responsable de ese cambio y unas observaciones con alguna información adicional.

#### <span id="page-20-2"></span>Subsanación

Este panel muestra el histórico de subsanaciones requeridas al estudiante. Aparecerá un registro por cada subsanación con la información del número de orden de subsanación, el requerimiento de subsanación con la fecha y el documento de requerimiento y, si existe, la fecha de subsanación por parte del estudiante con el documento de subsanación. Ambos documentos pueden ser descargados y visionados por parte del usuario. Esto es útil si se está realizando una validación de una solicitud que ha sido subsanada por el estudiante, ya que permite ver qué causas se le indicaron que debía subsanar y cómo lo ha subsanado.

Si no existe ninguna subsanación aparecerá el texto "No tiene registrada ninguna subsanación".

#### <span id="page-20-3"></span>Certificado Fin de Estudios

Este panel muestra los datos relacionados con el certificado fin de estudios que se genera una vez la solicitud queda validada en la secretaría, indicando la fecha de la solicitud, el estado, el histórico de estados y los firmantes que deben firmar desde el portafirmas.

En caso de que el certificado aún no se haya enviado al portafirmas se mostrará el mensaje "El certificado fin de estudios no se ha enviado todavía al portafirmas".

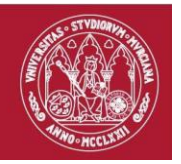

#### <span id="page-21-0"></span>Observaciones

Figurarán las observaciones que se han ido registrando durante el proceso. Además de la observación, se muestra la fecha y el usuario que ha registrado dicha observación.

Si no hay observaciones aparecerá el texto "No se ha registrado ninguna observación".

En cualquier momento el usuario puede incorporar observaciones a la solicitud del título pulsando sobre el botón "Añadir Observación".

Buscar

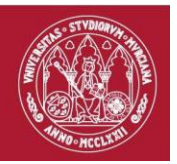

# <span id="page-22-0"></span>Consulta de envíos desde sección de títulos

Desde la siguiente pantalla se puede realizar cualquier tipo de búsqueda sobre los envíos que ha realizado la sección de títulos, y que incluyen los títulos/SETs impresos.

### Gestión de Envíos

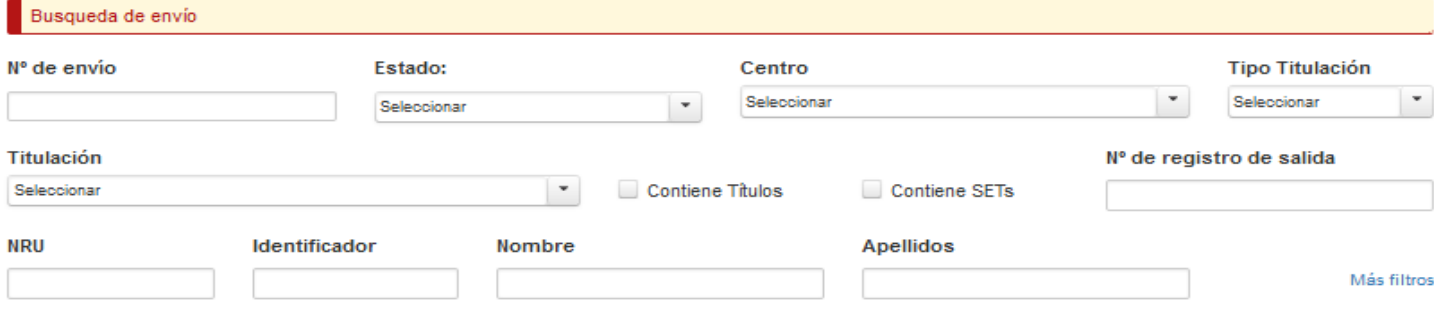

#### Envios

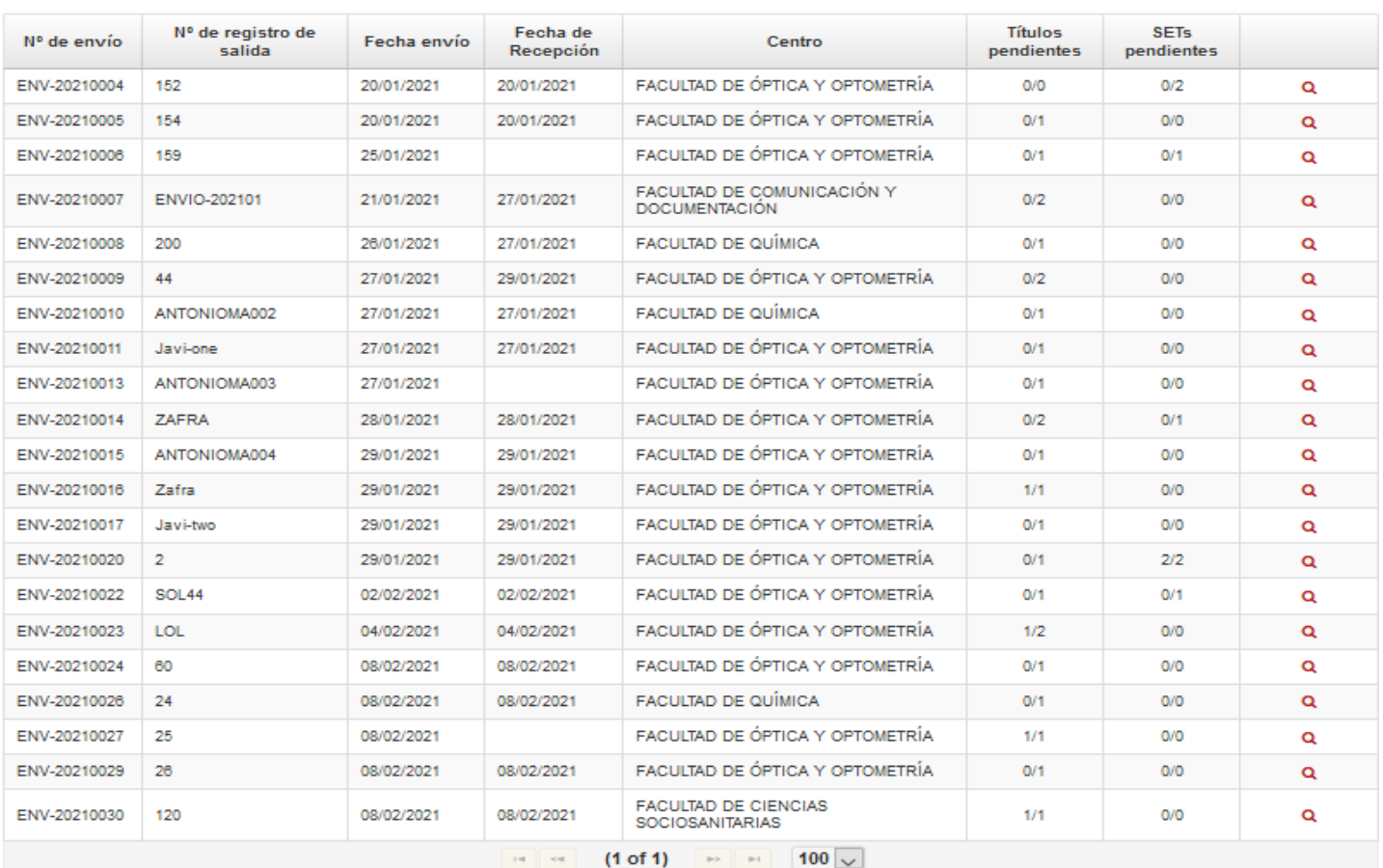

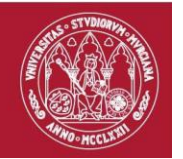

En esta pantalla de búsqueda se puede diferenciar:

- Un panel superior que permite realizar una búsqueda de envíos. Para ello se disponen de los siguientes campos de filtrado:
	- o **Nº de envío:** número del envío
	- o **Estado:** estado en el que se puede encontrar el envío: recibido parcialmente, enviado a secretaría y recibido por secretaría.
	- o **Centro**: centro de la titulación en la que se solicita el título. Sólo mostrará los centros asociados al usuario.
	- o **Tipo Titulación:** permitirá seleccionar el tipo de titulación: grado, máster o doctorado.
	- o **Titulación**: permitirá seleccionar una de las titulaciones asociadas al centro del usuario seleccionado en el campo anterior.
	- o **Contiene títulos**: permitirá seleccionar los envíos que solo contienen títulos.
	- o **Contiene SETs**: permitirá seleccionar los envíos que solo contienen SETs.
	- o **Estado de la solicitud**: la lista desplegable muestra los posibles estados.
	- o **Nº de registro de salida:** permitirá buscar por el registro de salida de un envío.
	- o **NRU:** permitirá buscar el NRU en un envío.
	- o **Identificador:** permitirá buscar si un estudiante está incluido en un envío.
	- o **Nombre**: nombre del estudiante que ha realizado la solicitud de título. Funciona del mismo modo que el campo anterior.
	- o **Apellidos**: apellido o apellidos del estudiante que ha realizado la solicitud de título. El sistema buscará los apellidos que cumplan con la condición indicada. Por ejemplo, si se pone un apellido "GOMEZ", el sistema mostrará las solicitudes de alumnos que entre sus apellidos figure GOMEZ. Esto lo cumplirían "GOMEZ APELLIDO2" o "APELLIDO1 GOMEZ".

Si se decidiera filtrar por "MAR" cualquier solicitante que en alguno de sus apellidos contenga este texto se mostrará.

Una vez establecidos los criterios de búsqueda, se pulsará el botón

Buscar para actualizar la información mostrada en el panel inferior de "Solicitudes".

- Panel con el listado de envíos. En él se puede observar la siguiente información de cada envío:
	- o **Nº de envío**: número de envío.
	- o **Nº de registro de salida**: registro de salida de un envío.
	- o **Fecha envío**: fecha del envío.

-

- o **Fecha recepción**: fecha de recepción de un envío.
- o **Centro:** centro al cual se ha enviado el envío.
- o **Títulos pendientes**: solicitudes de títulos pendientes de recepcionar.
- o **SETs pendientes**: solicitudes de SETs pendientes de recepcionar.
- **Número total de solicitudes**: total de envíos encontrados en el sistema según el filtro de búsqueda utilizado.

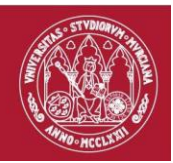

Al acceder a cualquier envío, se mostrará la siguiente pantalla donde podrá recepcionar el envío.

### Recepción de Títulos/Sets impresos

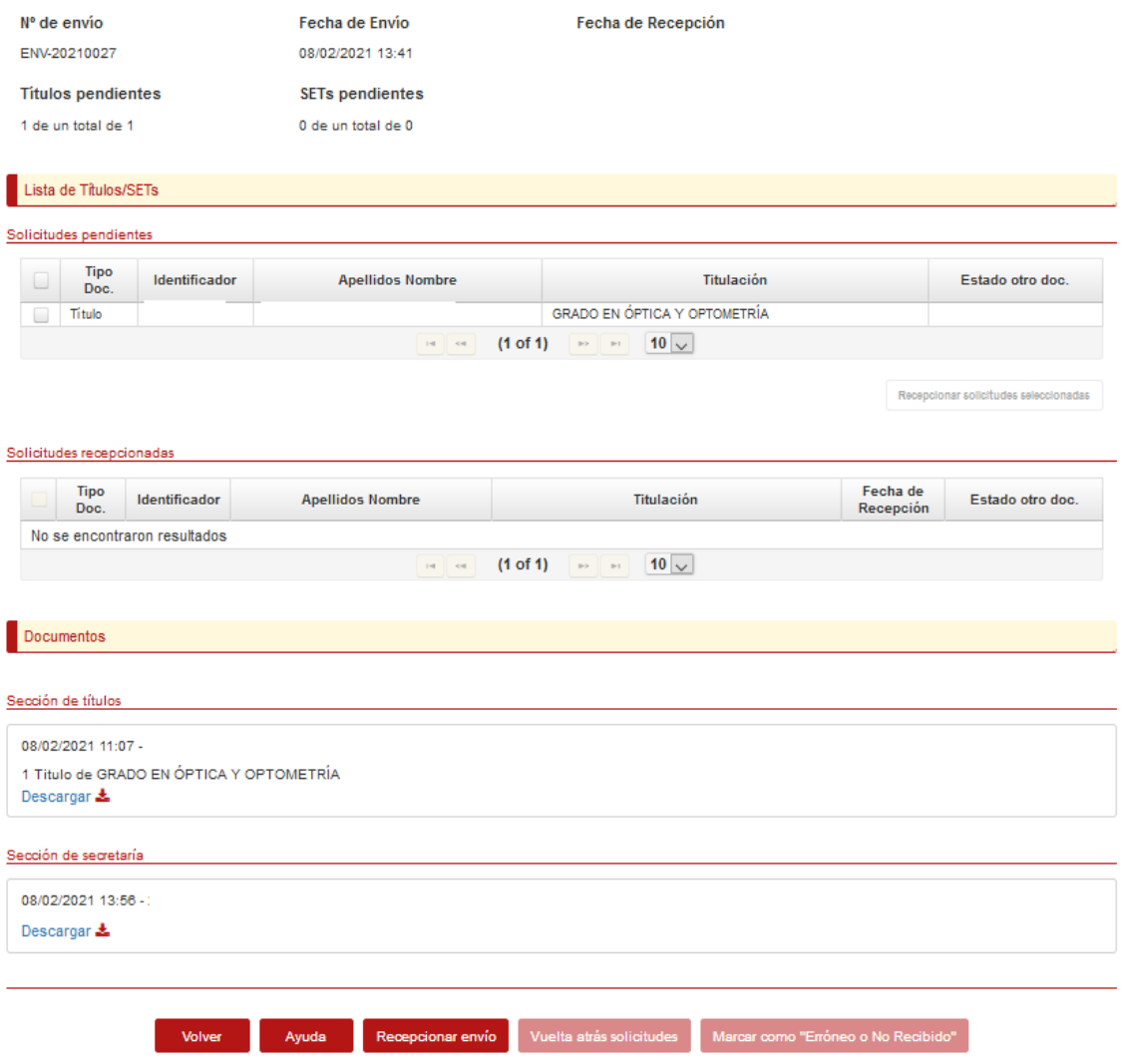

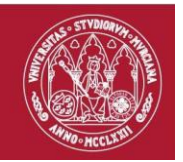

En esta pantalla se recoge la información de un envío que contiene las solicitudes de títulos/SETs impresos enviados por la sección de títulos, (recepcionadas o sin recepcionar), y los documentos firmados por la sección de secretaría.

En un envío podremos ir recepcionando solicitudes, o recepcionar un envío entero. En los dos casos, se deberá firmar un documento digitalmente que contiene las solicitudes que la secretaría ha recepcionado.

Además, podremos marcar que alguna solicitud del envío ha llegado errónea o no se ha recibido. De esta manera, se comunica a la sección de títulos que la solicitud impresa debe corregirla. Al elegir esta opción, tendrá que firmar un documento digitalmente con las solicitudes de títulos/SETs impresos a devolver.

# <span id="page-25-0"></span>Consulta de títulos/SETs entregados

Desde la siguiente pantalla se puede realizar cualquier tipo de búsqueda sobre las solicitudes de títulos/SETs entregados a los estudiantes.

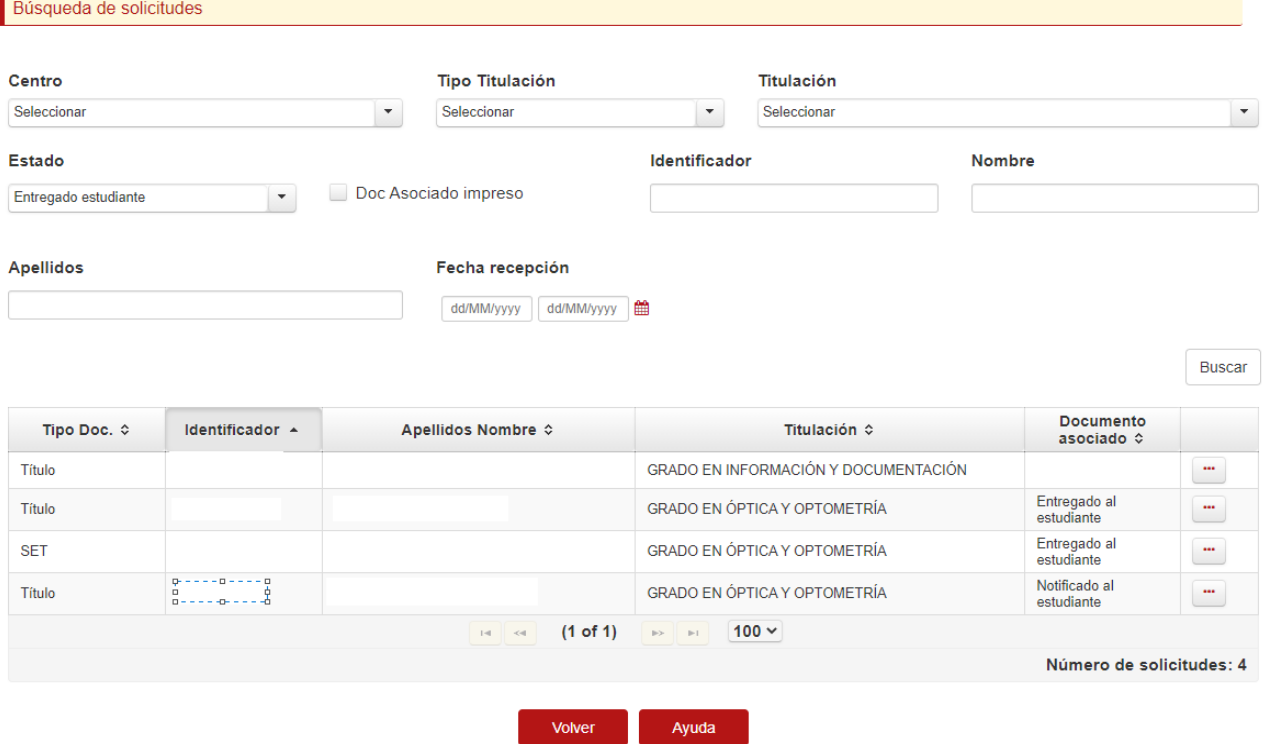

En esta pantalla de búsqueda se puede diferenciar:

- Un panel superior que permite realizar una búsqueda de solicitudes. Para ello se disponen de los siguientes campos de filtrado:
	- o **Centro**: centro de la titulación en la que se solicita el título. Sólo mostrará los centros asociados al usuario.
	- o **Tipo Titulación:** permitirá seleccionar el tipo de titulación: grado, máster o doctorado.

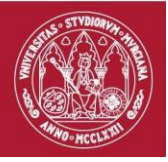

- o **Titulación**: permitirá seleccionar una de las titulaciones asociadas al centro del usuario seleccionado en el campo anterior.
- o **Estado de la solicitud**: la lista desplegable muestra los posibles estados.
- o **Doc. Asociado impreso:** permitirá buscar las solicitudes que tienen el documento asociado impreso.
- o **Identificador:** permitirá buscar si un estudiante está incluido en un envío.
- o **Nombre**: nombre del estudiante que ha realizado la solicitud de título. Funciona del mismo modo que el campo anterior.
- o **Fecha recepción**: permitirá seleccionar las solicitudes entregadas por la fecha de rango seleccionado.
- o **Apellidos**: apellido o apellidos del estudiante que ha realizado la solicitud de título. El sistema buscará los apellidos que cumplan con la condición indicada. Por ejemplo, si se pone un apellido "GOMEZ", el sistema mostrará las solicitudes de alumnos que entre sus apellidos figure GOMEZ. Esto lo cumplirían "GOMEZ APELLIDO2" o "APELLIDO1 GOMEZ".

Si se decidiera filtra por "MAR" cualquier solicitante que en alguno de sus apellidos contenga este texto se mostrará.

Una vez establecidos los criterios de búsqueda, se pulsará el botón Buscar

para actualizar la información mostrada en el panel inferior de "Solicitudes".

- Panel con el listado de solicitudes entregados. En él se puede observar la siguiente información de cada envío:
	- o **Tipo Doc.**: tipo de documento (Título o SET).
	- o **Identificador**: identificador del estudiante
	- o **Apellidos Nombre**: apellidos/nombre del estudiante
	- o **Titulación:** titulación del estudiante.
	- o **Documento asociado:** documento asociado a la solicitud (si es un título aparece el SET como documento asociado, y si es un SET el título será el documento asociado).
- **Número total de solicitudes**: total de solicitudes encontradas en el sistema según el filtro de búsqueda utilizado.

En esta pantalla se muestra las solicitudes de títulos/SET impresos que se han entregado a los estudiantes.

El usuario podrá deshacer la entrega que ha realizado al estudiante. Al deshacer la entrega, se borrarán los documentos asociados a la misma.

Además, si la entrega se ha enviado a un organismo o embajada, podrá adjuntar el acuse de recibo en la entrega.

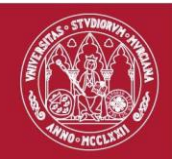

# Entrega de títulos/SETs pendientes

Desde la siguiente pantalla se puede realizar cualquier tipo de búsqueda sobre las solicitudes de títulos/SETs pendientes de entregar a los estudiantes.

### Entrega de Títulos y SETs a Estudiantes

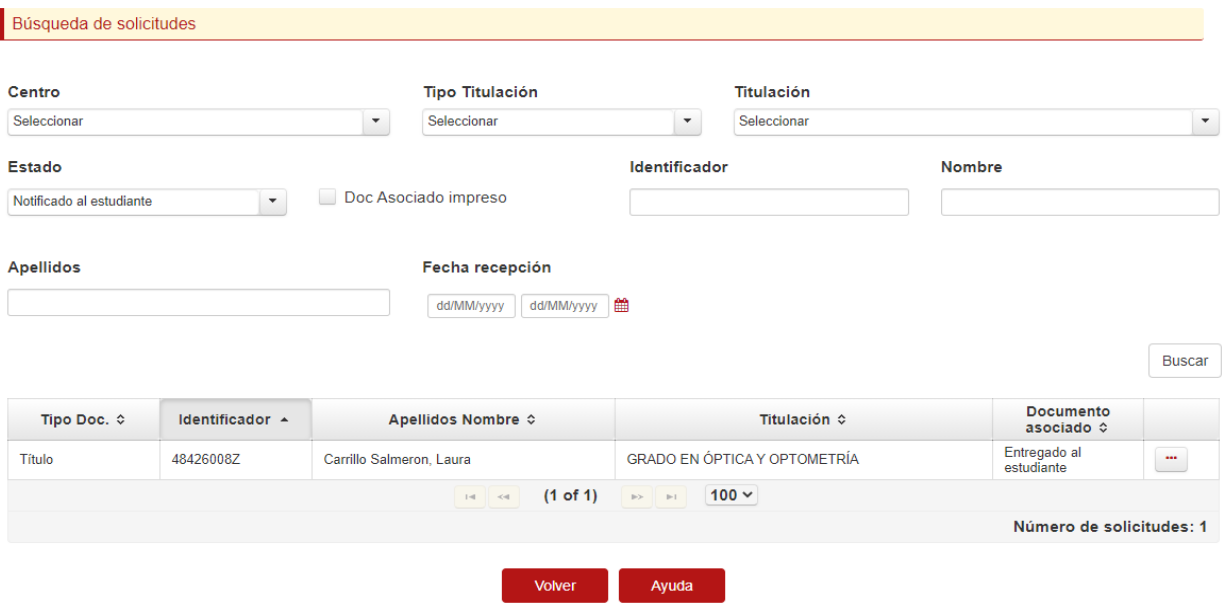

En esta pantalla de búsqueda se puede diferenciar:

- Un panel superior que permite realizar una búsqueda de solicitudes. Para ello se disponen de los siguientes campos de filtrado:
	- o **Centro**: centro de la titulación en la que se solicita el título. Sólo mostrará los centros asociados al usuario.
	- o **Tipo Titulación:** permitirá seleccionar el tipo de titulación: grado, máster o doctorado.
	- o **Titulación**: permitirá seleccionar una de las titulaciones asociadas al centro del usuario seleccionado en el campo anterior.
	- o **Estado de la solicitud**: la lista desplegable muestra los posibles estados.
	- o **Doc. Asociado impreso:** permitirá buscar las solicitudes que tienen el documento asociado impreso.
	- o **Identificador:** permitirá buscar si un estudiante está incluido en un envío.
	- o **Nombre**: nombre del estudiante que ha realizado la solicitud de título. Funciona del mismo modo que el campo anterior.
	- o **Fecha recepción**: permitirá seleccionar las solicitudes entregadas por la fecha de rango seleccionado.
	- o **Apellidos**: apellido o apellidos del estudiante que ha realizado la solicitud de título. El sistema buscará los apellidos que cumplan con la condición indicada. Por ejemplo, si se pone un apellido "GOMEZ", el sistema mostrará las solicitudes de alumnos que entre sus apellidos figure GOMEZ. Esto lo cumplirían "GOMEZ APELLIDO2" o "APELLIDO1 GOMEZ".

Si se decidiera filtra por "MAR" cualquier solicitante que en alguno de sus apellidos contenga este texto se mostrará.

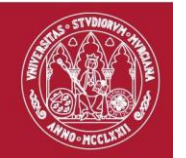

Una vez establecidos los criterios de búsqueda, se pulsará el botón

Buscar para actualizar la información mostrada en el panel inferior de "Solicitudes".

- Panel con el listado de solicitudes. En él se puede observar la siguiente información de cada envío:
	- o **Tipo Doc.**: tipo de documento (Título o SET).
	- o **Identificador**: identificador del estudiante
	- o **Apellidos Nombre**: apellidos/nombre del estudiante
	- o **Titulación:** titulación del estudiante.
	- o **Documento asociado:** documento asociado a la solicitud (si es un título aparece el SET como documento asociado, y si es un SET el título será el documento asociado).
- **Número total de solicitudes:** total de solicitudes encontradas en el sistema según el filtro de búsqueda utilizado.

En esta pantalla se muestra las solicitudes de títulos/SET impresos que están pendientes de entregar a los estudiantes.

La entrega se puede realizar de la siguiente manera:

- **1. Entrega al interesado:** se firma un documento recibí por el interesado.
- **2. Entrega a una persona autorizada:** se firma un documento recibí por la persona autorizada y un documento de autorización por parte del estudiante.
- **3. Envío a un organismo, embajada:** son opcionales para la entrega, el documento de solicitud del alumno, el oficio de envío y el acuse de recibo.

Una vez elegido el tipo de entrega, podemos hacer la entrega *adjuntado la documentación* necesaria o *firmando el documento recibí en la tableta* (esta opción solo está disponible si la entrega es al interesado o a una persona autorizada).

<span id="page-28-0"></span>Además, podemos deshacer la notificación que ha sido enviada al estudiante para que no se persone en la secretaría para la recogida de su título/SET. En este caso se envía un correo/SMS al estudiante.

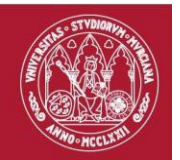

# Notificación de disponibilidad de títulos/SETs

Desde la siguiente pantalla se puede realizar cualquier tipo de búsqueda sobre las solicitudes de títulos/SETs pendientes de notificar a los estudiantes.

# Notificación de Títulos y SETs a Estudiantes

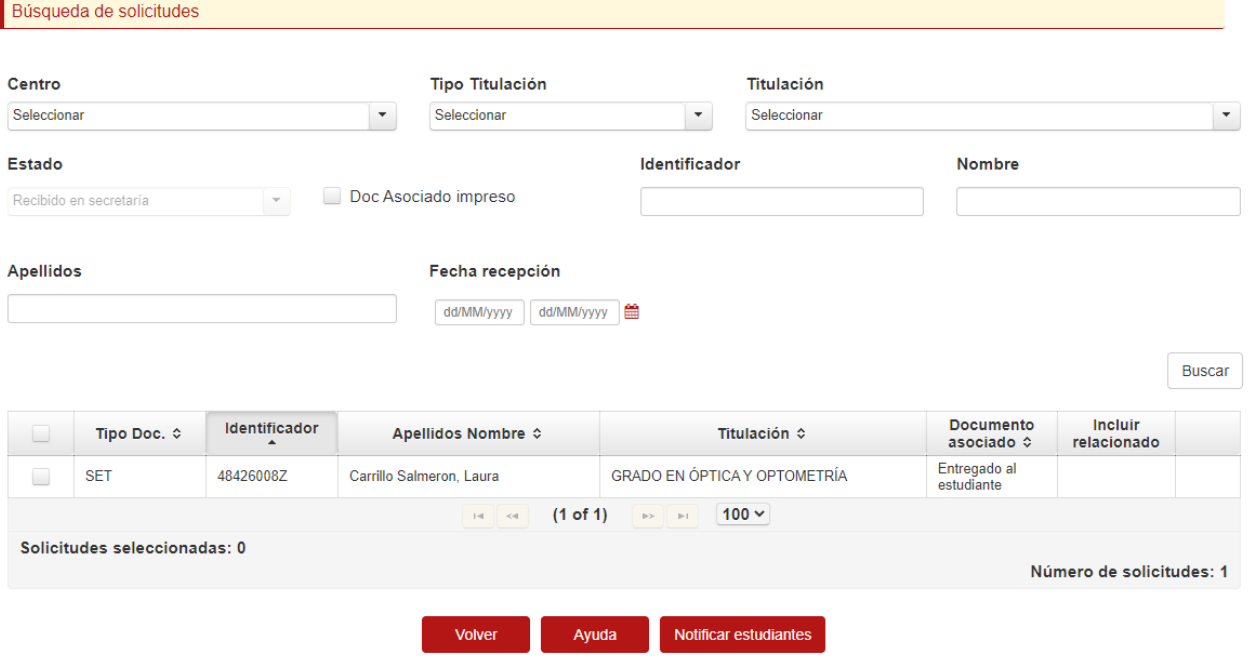

En esta pantalla de búsqueda se puede diferenciar:

- Un panel superior que permite realizar una búsqueda de solicitudes. Para ello se disponen de los siguientes campos de filtrado:
- -
- o **Centro**: centro de la titulación en la que se solicita el título. Sólo mostrará los centros asociados al usuario.
- o **Tipo Titulación:** permitirá seleccionar el tipo de titulación: grado, máster o doctorado.
- o **Titulación**: permitirá seleccionar una de las titulaciones asociadas al centro del usuario seleccionado en el campo anterior.
- o **Estado de la solicitud**: la lista desplegable muestra los posibles estados.
- o **Doc. Asociado impreso:** permitirá buscar las solicitudes que tienen el documento asociado impreso.
- o **Identificador:** permitirá buscar si un estudiante está incluido en un envío.
- o **Nombre**: nombre del estudiante que ha realizado la solicitud de título. Funciona del mismo modo que el campo anterior.
- o **Fecha recepción**: permitirá seleccionar las solicitudes entregadas por la fecha de rango seleccionado.
- o **Apellidos**: apellido o apellidos del estudiante que ha realizado la solicitud de título. El sistema buscará los apellidos que cumplan con la condición indicada. Por ejemplo, si se pone un apellido "GOMEZ", el sistema mostrará

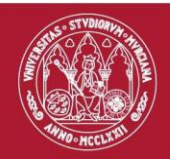

las solicitudes de alumnos que entre sus apellidos figure GOMEZ. Esto lo cumplirían "GOMEZ APELLIDO2" o "APELLIDO1 GOMEZ".

Si se decidiera filtra por "MAR" cualquier solicitante que en alguno de sus apellidos contenga este texto se mostrará.

Una vez establecidos los criterios de búsqueda, se pulsará el botón

Buscar para actualizar la información mostrada en el panel inferior de "Solicitudes".

- Panel con el listado de solicitudes. En él se puede observar la siguiente información de cada envío:
	- o **Tipo Doc.**: tipo de documento (Título o SET).
	- o **Identificador**: identificador del estudiante
	- o **Apellidos Nombre**: apellidos/nombre del estudiante
	- o **Titulación:** titulación del estudiante.
	- o **Documento asociado:** documento asociado a la solicitud (si es un título aparece el SET como documento asociado, y si es un SET el título será el documento asociado).
- **Número total de solicitudes:** total de solicitudes encontradas en el sistema según el filtro de búsqueda utilizado.

En esta pantalla se muestra las solicitudes de títulos/SET impresos que están pendientes de notificar a los estudiantes.

El usuario podrá notificar al estudiante que dispone del título, o SET, (o ambos), en secretaría para su entrega.

<span id="page-30-0"></span>La acción de notificar al estudiante conlleva que el usuario deberá firmar en el portafirmas el "*Documento de Disponibilidad de Titulo o SET en Secretaría*" de cada solicitud. Una vez firmado, al alumno le llegará una notificación a la carpeta ciudadana de que dispone de su título/SET en la secretaría y que puede ir a recogerlo. Una vez que el estudiante haya entrado a la carpeta ciudadana, la solicitud del título o SET estará pendiente de entregar al estudiante.

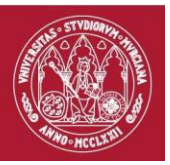

# Correo diario de actividad

El sistema generará correos diarios a los jefes de secretaría con la actividad generada el día anterior, estos correos tendrán el asunto "Informe diario tramitación de Títulos", y mostrará la siguiente información:

- Número de solicitudes registradas
- Número de solicitudes subsanadas
- Número de solicitudes pendientes de firma del certificado fin de estudios
- Número de solicitudes con firma de certificado fin de estudios anulada/rechazada
- Número de solicitudes devueltas de la Sección de Títulos
- Número de certificaciones supletorias pendientes de imprimir
- Número de solicitudes de títulos/SETs pendientes de recepcionar
- Número de solicitudes de títulos/SETs pendientes de notificar
- Número de solicitudes de títulos/SETs pendientes de entregar.
- Número de solicitudes de títulos/SETs pendientes de adjuntar documentación en la entrega.
- Número de solicitudes de títulos/SETs pendientes de firmar el documento recibí en la tableta.

### <span id="page-31-0"></span>Correo resumen semanal

El sistema generará también correos resumen al jefe de secretaría una vez por semana, estos correos tendrán el asunto "Informe resumen tramitación de Títulos", e informará sobre el número total de solicitudes pendientes de tramitación, sin tener en cuenta la fecha de solicitud.

La información mostrada sería la misma que la secretaría obtendría si se conectara a la pantalla de inicio de la aplicación.